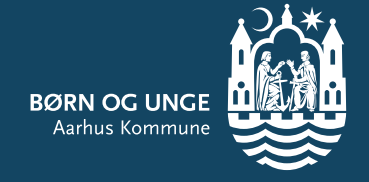

# Aula

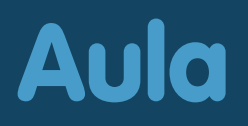

### Aula erstatter BørneIntra

#### Når Aula erstatter BørneIntra:

- **• Skal du kun bruge Aula til kommunikation med dit barns tilbud - uanset om dit barn går i vuggestue, børnehave, skole eller klub**
- **• Får du en enkel og sikker løsning, der beskytter dit barns data**

#### Med Aula kan du:

- **• Følge med i, hvad der sker i dit barns hverdag**
- **• Kommunikere med medarbejdere og de andre forældre**
- **• Registrere komme/gå-tid, hvem der henter, ferie og fravær**
- **• Tilmelde dig arrangementer og møder**

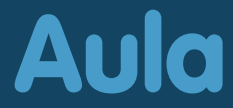

# Sådan kommer du på Aula

#### Du kan bruge Aula app eller aula.dk

- **• Aula app logger du på med pinkode, Touch ID eller ansigtsgenkendelse**
- **• aula.dk logger du på med Unilogin**

**Du skal bruge dit NemID, når du logger på Aula første gang, og hvis du glemmer dit Unilogin brugernavn eller adgangskode.**

#### Hvad er Unilogin?\*

**Du får dit Unilogin, når du logger på Aula første gang. Det er et login for forældre og elever i dagtilbud, folkeskoler og klubber. Det består af et fast brugernavn og en adgangskode, som du selv vælger. Dit Unilogin følger dig, indtil dit barn forlader folkeskolen.** 

**Har du børn i skolen, skal du logge på Aula, som du plejer.**

#### Kender du ikke dit Unilogin?

- **• Vælg "Få mit eller mit barns brugernavn"**
- **• Vælg "Brug NemID"**

#### Har du glemt adgangskoden til dit Unilogin?

- **• Skriv dit Unilogin brugernavn**
- **• Vælg "Få ny adgangskode"**

*\*Læs mere om Unilogin på [aarhus.dk/unilogin\(link\)](https://www.aarhus.dk/borger/pasning-skole-og-uddannelse/skole-sfo-og-klub/foer-dit-barn-starter-i-skole/en-god-skolestart/samarbejde-mellem-skole-og-hjem/saadan-faar-du-adgang-til-digitale-loesninger-for-foraeldre/)*

# **Aula**

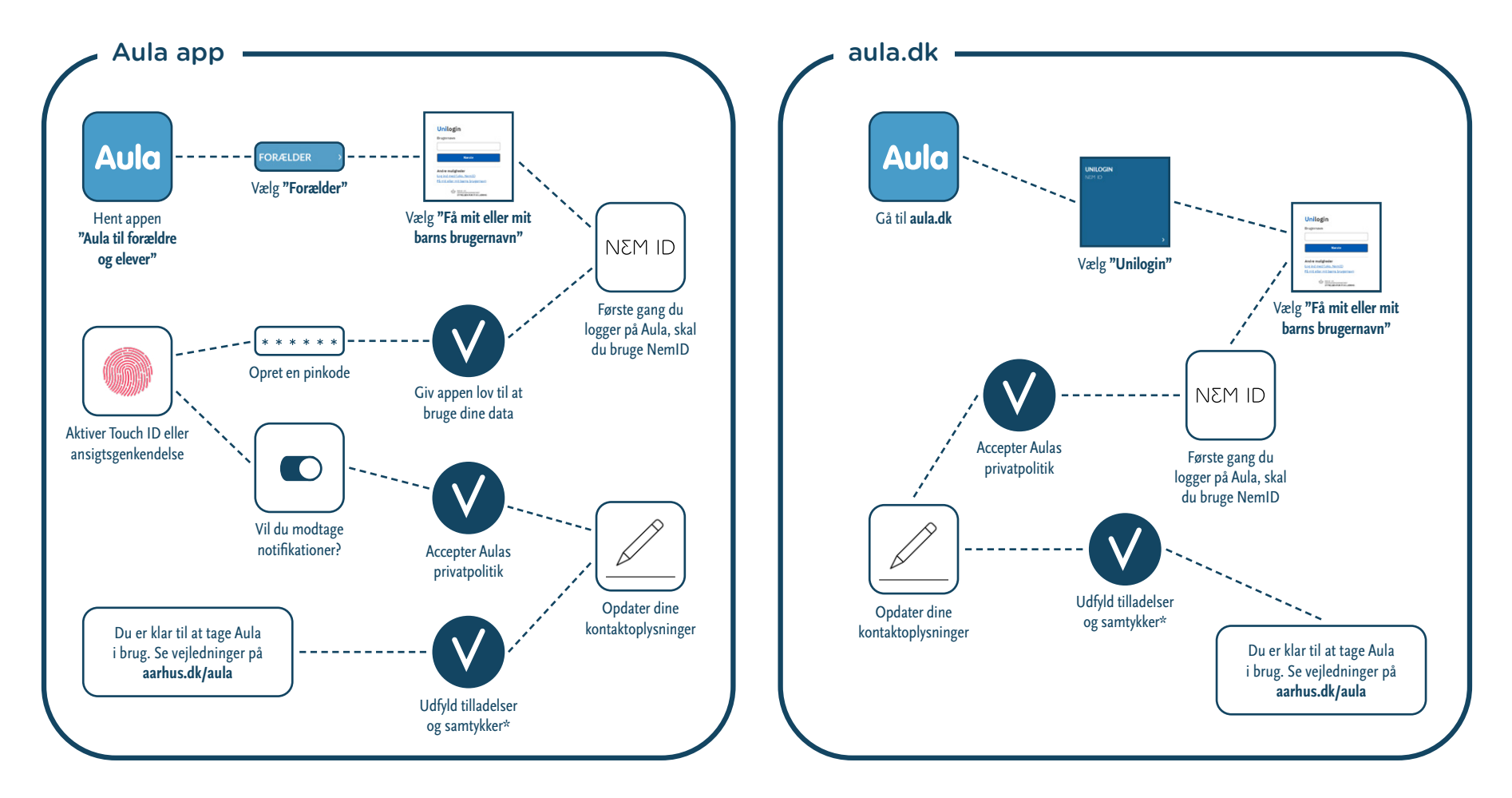

\* Første gang du logger på Aula, er der en række ting, som du skal tage stilling til fx om du vil dele dine kontaktoplysninger med de andre forældre samt brug af billeder af dit barn og dig selv. Hvis institutionen ikke *må vise billeder af dit barn, vil du ikke kunne se billeder af dit barn i Aula. Du kan altid ændre dine tilladelser og samtykke under "Min profil" i Aula.* 

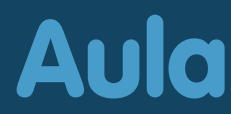

# Sådan bruger du Aula

- **I galleri ser du billeder og videoer\***  $(1)$
- **I overblik ser du alle opslag fra dine grupper 2**
- **I kalender ser du arrangementer, samtaler, invitationer og fødselsdage 3**
- **Beskeder, komme/gå, kontakter og dokumenter 4**
- **Filtrer information for et barn ad gangen 5**
- **Søg i Aula 6**
- **Dine grupper og din profil. I profil kan du ændre kontaktoplysninger, stamkort, tilladelser, samtykke og notifikationer**  $(7)$
- **Hurtig adgang til at oprette en begivenhed eller en besked 8**

#### Vi er fælles om at gøre Aula til en god løsning

**• Hold en god tone**

**Aula** 

- **• Brug kun "Svar alle", når det er relevant for alle**
- **• Opdater dine kontaktoplysninger løbende\*\***

*\* Forældre kan ikke dele billeder og video med andre \*\* Institutionen kan give dig et alias, hvis du har navne- eller adressebeskyttelse*

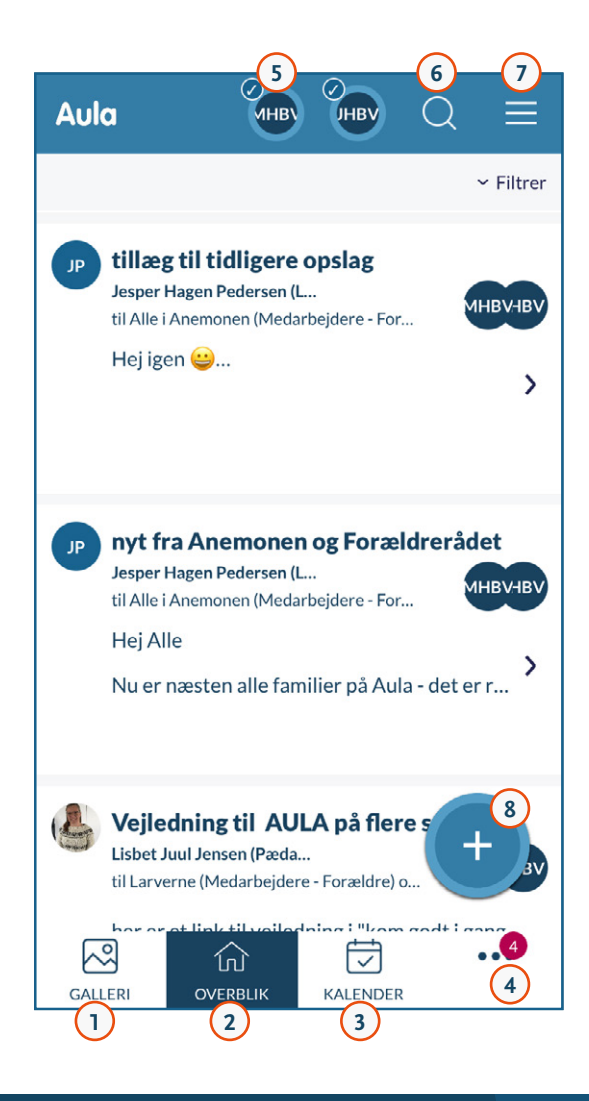

# Sådan skriver du beskeder

#### Sådan skriver du beskeder

- **• Vælg "Beskeder"**
- **• Vælg "Skriv" (Aula app) eller "+ Opret besked" (aula.dk)**
- **• Indtast modtagerens navn i feltet "Til" Skriv barnets navn - Så får du vist forældre og medarbejdere på stuen**

#### Har du børn i flere institutioner?

**Husk at vælge institutionen, du vil skrive til, før du indtaster modtagerens navn i feltet "Til"**

#### Hvem skal modtage svar fra dig?

**Når du svarer på en besked, kan du vælge "Svar afsender direkte" eller "Svar til alle".** 

**Brug kun "Svar alle", når det er relevant for alle.**

**Du finder en trin-for-trin-guide til beskeder på dansk og andre sprog på**  [aarhus.dk/aula](https://www.aarhus.dk/borger/pasning-skole-og-uddannelse/skole-sfo-og-klub/foer-dit-barn-starter-i-skole/en-god-skolestart/samarbejde-mellem-skole-og-hjem/foelg-med-i-dit-barns-hverdag/aula/)(link)

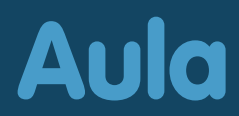

## Aula beskytter dit barns data

**Aula beskytter oplysningerne om dit barn og dig. Hvis du modtager en besked i Aula, der indeholder følsomme eller fortrolige oplysninger, skal du bruge dit NemID.** 

**Hvis du skriver en besked i Aula, der indeholder følsomme eller fortrolige oplysninger, skal du huske at markere beskeden som "følsom".** 

#### Følsomme og fortrolige personoplysninger er:

- **• CPR-nummer**
- **• Helbredsoplysninger**
- **• Private forhold fx**
	- **• Indlæringsvanskeligheder**
	- **• Familiære forhold**
	- **• Sygdomme**
	- **• Skilsmisse**
	- **• Adoption**

**Aula** 

- **• Særlige sociale vanskeligheder**
- **• Religiøs overbevisning**
- **• Race og etnisk oprindelse**
- **• Seksuelle forhold og orientering**
- **• Strafbare forhold og domme**

# Sådan bruger du komme/gå

- **Dagens overblik viser, hvornår barnet er kommet og bliver hentet 1 Du tjekker dit barn ind og ud på komme/gå-skærmen i institutionen**
- **Fravær Her kan du melde dit barn syg eller melde ferie/fri 2**
- **Tider Her registrerer du komme/gå-tider 3**

**Aula** 

**Henteansvarlig - Her kan du fx angive forældre, bedsteforældre eller 4 andre, som henter barnet**

**Du kan vælge "Gentag ugentligt" og angive hvor længe, en aftale skal gentages. Fx hvis farmor henter hver onsdag på et fast tidspunkt.**

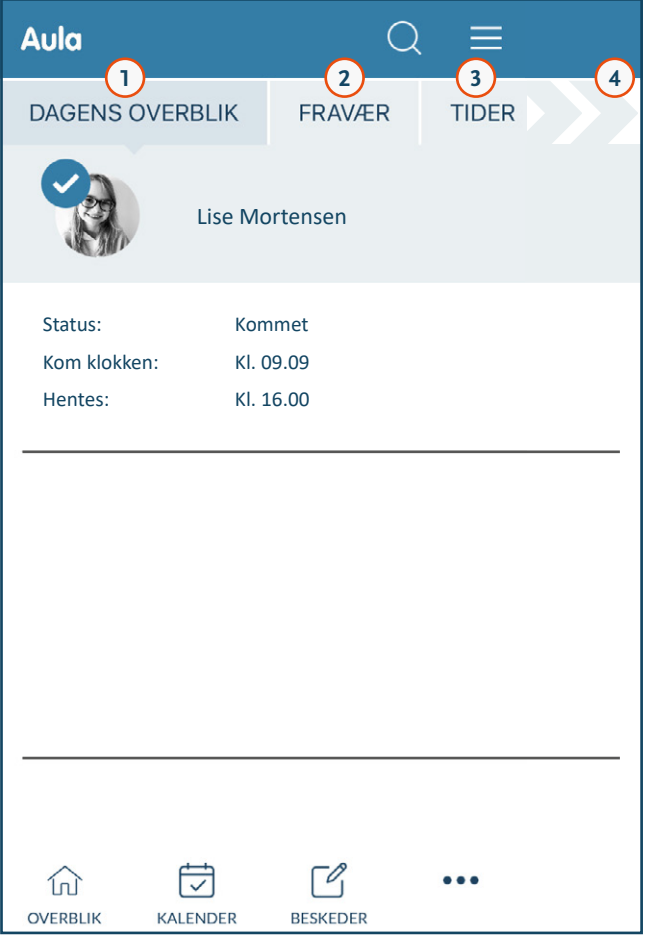

# Sådan bruger du komme/gå

#### Sådan indtaster du komme/gå-tider

- **• Vælg "Tider"**
- **• Vælg barn og dato**
- **• Angiv tjek-ind og tjek-ud-tidspunkt**
- **• Angiv hvem, der henter barnet, under "Henteansvarlig"**
- **• Vælg "Gem"**

#### Sådan melder du sygdom

- **• Vælg "Fravær"**
- **• Vælg "Meld sygdom"**
- **• Vælg "Syg" ved at flytte slideren til højre**
- **• Vælg "Gem"**

**Når dit barn er rask igen, skal du huske at fjerne "Syg". Flyt slideren til venstre og tryk "Gem".** 

#### Sådan melder du ferie/fri

- **• Vælg "Fravær"**
- **• Vælg "Meld ferie/fri"**
- **• Vælg datoer under "Fra" og "Til"**
- **• Skriv evt. en bemærkning**
- **• Vælg "Gem"**

#### Sådan besvarer du ferieanmodninger

**Du finder ferieanmodninger i kalenderen og øverst i dit overblik**

- **• Tryk på den røde klokke i Overblik eller Kalender for at åbne ferieanmodningen**
- **• Vælg mellem "Kommer hele ugen", "Kommer ikke hele ugen" eller marker de dage, hvor dit barn kommer i institutionen**
- **• Angiv komme/gå-tider for de dage, hvor barnet kommer, hvis institutionen beder om det**
- **• Vælg "Gem"**

#### Sådan sletter du ferie/fri

- **• Åbn kalender**
- **• Find datoerne i kalenderen, hvor du har oprettet ferie**
- **• Dobbeltklik på "Ferie/fri" i kalenderen**
- **• Vælg "Slet"**

**Du finder trin-for-trin-guides til komme/gå på dansk og andre sprog på** [aarhus.dk/aula\(link\)](https://www.aarhus.dk/borger/pasning-skole-og-uddannelse/skole-sfo-og-klub/foer-dit-barn-starter-i-skole/en-god-skolestart/samarbejde-mellem-skole-og-hjem/foelg-med-i-dit-barns-hverdag/aula/)

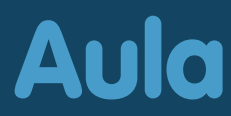

# Sådan får du hjælp

- **• På** [aarhus.dk/aula\(link\)](https://www.aarhus.dk/borger/pasning-skole-og-uddannelse/skole-sfo-og-klub/foer-dit-barn-starter-i-skole/en-god-skolestart/samarbejde-mellem-skole-og-hjem/foelg-med-i-dit-barns-hverdag/aula/) **finder du trin-for-tringuides til Aula på flere sprog og video-guides på dansk**
- **• Ring til Den Digitale Hotline på 70 20 00 00**
- **• Kontakt dit barns institution**

#### Har du glemt dit Unilogin brugernavn eller adgangskode?

- **• Vælg "Få mit eller mit barns brugernavn"og få dit Unilogin brugernavn**
- **• Vælg "Få en ny adgangskode" for at vælge en ny adgangskode**

**Du skal bruge NemID, hvis du har glemt dit Unilogin brugernavn eller adgangskode.**

**Hvis du oplever andre problemer med Unilogin, skal du kontakte dit barns institution.**

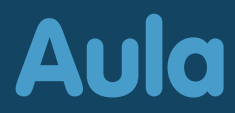